## Dell Latitude 12 Rugged Tablet – 7202 はじめに

規制モデル: T03H 規制タイプ: T03H001

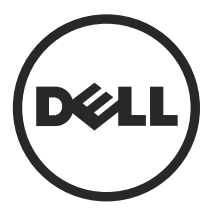

## メモ、注意、警告

■ メモ: メモでは、コンピュータを使いやすくするための重要な情報を説明してい ます。

注意: 注意では、ハードウェアの損傷やデータの損失の可能性を示し、その問題 を回避するための方法を説明しています。

警告: 警告では、物的損害、けが、または死亡の原因となる可能性があることを 示しています。

著作権 **©** 2015 Dell Inc. 無断転載を禁じます。この製品は、米国および国際著作権法、ならびに米国 および国際知的財産法で保護されています。Dell™、および Dell のロゴは、米国および / またはその 他管轄区域における Dell Inc. の商標です。本書で使用されているその他すべての商標および名称 は、各社の商標である場合があります。

2015 - 06

Rev. A00

# 目次

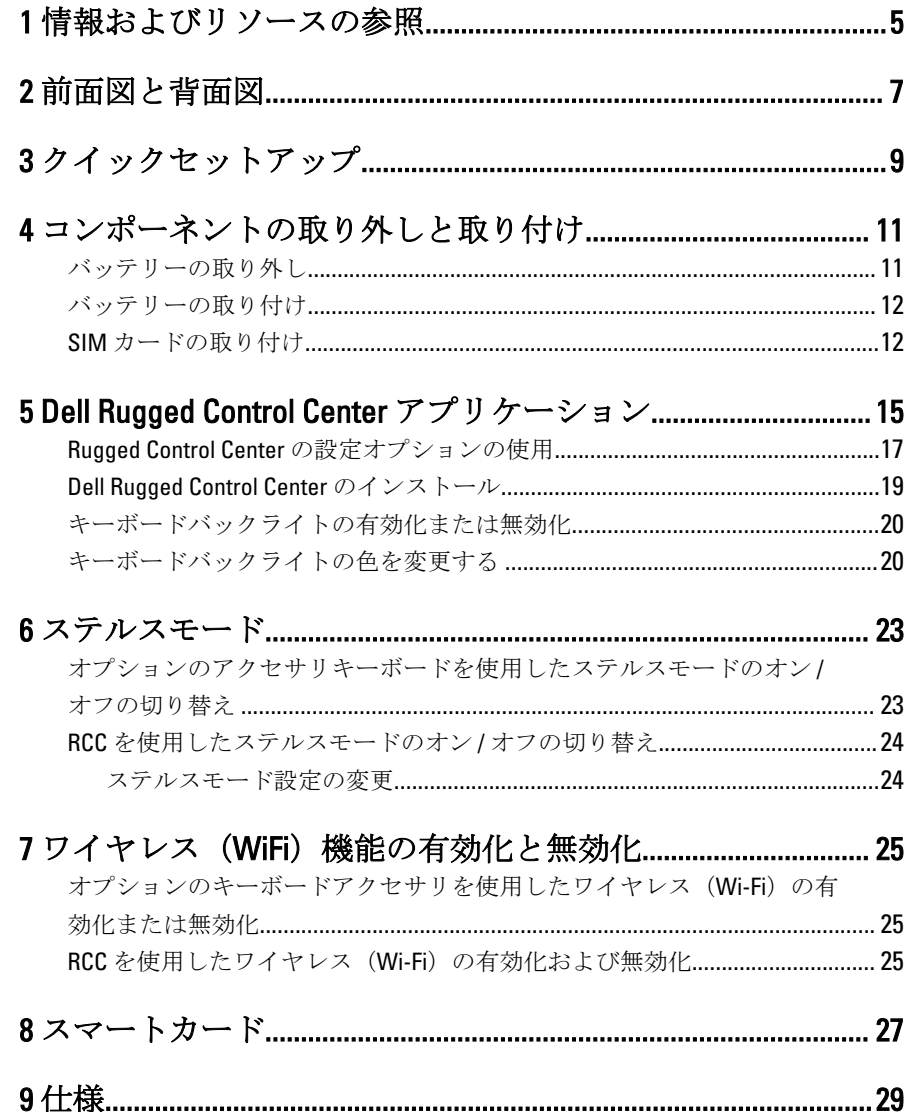

 $\overline{3}$ 

 $\overline{4}$ 

## <span id="page-4-0"></span>情報およびリソースの参照

以下の項目の詳細については、お使いのコンピュータに同梱されている安全と規 制に関するドキュメント、および規制の順守について説明しているホームページ (www.dell.com/regulatory\_compliance) を参照してください。

- 安全に関するベストプラクティス
- 規制認可
- 快適な使い方

また、以下の項目については、www.dell.comを参照してください。

- 保証
- 契約条件(米国のみ)
- エンドユーザーライセンス契約

製品の追加情報は www.dell.com/support/manuals でご利用いただけます。

 $\begin{array}{c} \begin{array}{c} \begin{array}{c} \end{array} \\ \begin{array}{c} \end{array} \end{array} \end{array}$ 

 $\begin{array}{c} \begin{array}{c} \begin{array}{c} \begin{array}{c} \end{array} \end{array} \end{array} \end{array} \end{array}$ 

 $\frac{1}{\sqrt{2}}$ 

 $\begin{tabular}{c} \multicolumn{1}{c} {\textbf{1}} & \multicolumn{1}{c} {\textbf{1}} & \multicolumn{1}{c} {\textbf{1}} \\ \multicolumn{1}{c} {\textbf{1}} & \multicolumn{1}{c} {\textbf{1}} & \multicolumn{1}{c} {\textbf{1}} \\ \multicolumn{1}{c} {\textbf{1}} & \multicolumn{1}{c} {\textbf{1}} & \multicolumn{1}{c} {\textbf{1}} \\ \multicolumn{1}{c} {\textbf{1}} & \multicolumn{1}{c} {\textbf{1}} & \multicolumn{1}{c} {\textbf{1}} \\ \multicolumn{1}{c} {\textbf{1}} & \multicolumn$ 

 $\frac{1}{2}$  ,  $\frac{1}{2}$  ,  $\frac{1$ 

 $\sqrt{1-\frac{1}{2}}$ 

<span id="page-6-0"></span>前面図と背面図 **TO**O  $\boxed{\circ}$  $1234$  $\overline{6}$ 5  $\Box$ 25<br>24<br>23<br>22<br>21  $\Box$ **E**  $\overline{7}$ é é  $\,8\,$ E  $9$ ¦۰  $-10$ 20 -õ  $\overbrace{\text{C}\text{ C}}$   $\overbrace{\text{C}}$   $\overbrace{\text{C$  $\ddot{\rm{o}}$ 19 18 17 16 15 14 13 12 11 ر ڈی  $\circ$ 26 27 28 ) **a** a  $29$  $-30$ <br> $-31$  $\begin{array}{c}\n\boxed{\circledcirc} \\
\boxed{\circledcirc} \\
\boxed{\circ} \end{array}$ (DELL) П  $32$ -33  $\cdot$ <sub>0</sub> H  $-34$ 

 $\displaystyle\mathop{\mathrm{T}}\limits_{\mathbb{R}}$ 

- 1. マイク
- 2. カメラステータスライト

mon  $\textcolor{red}{\textbf{[}}$ 

- 3. カメラ
- 4. カメラシャッタースイッチ

7

-35

-36

 $-37$ -38

 $\overline{E}$ 

5. 環境照明センサー 6. スタイラス 7. 電源ボタン 8. マイクロシリアルポート 9. USB 3.0 コネクタ (PowerShare 付属) 10. 電源コネクタ 11. ユーザーによるプログラム可能なボタン 3 12. ユーザーによるプログラム可能なボタン 2 13. ユーザーによるプログラム可能なボタン 1 14. Windows ボタン 15. ドッキングポゴピン 16. 音量ボタン 17. 無線周波パススルーコネクタ 18. スクリーン回転ロックボタン 19. ドッキングガイドスロット 20. セキュリティケーブルスロット 21. QuadCool 排気口 22. メモリカードリーダー 23. HDMI ポート 24. ヘッドセットコネクタ 25. マイク 26. 非接触スマートカードリーダー 27. 指紋認証リーダー 28. スマートカードリーダー 29. 背面カメラ 30. カメラシャッタースイッチ 31. カメラフラッシュライト 32. 拡張モジュールポゴピン 33. サービスタグラベル 34. QuadCool 吸気口 35. SIM スロット(バッテリーを取り外してアクセス) 36. バッテリーリリースラッチ 37. バッテリーライフメーター 38. バッテリー

#### 警告: Dell Rugged Tablet は、埃や塵が QuadCool 吸気口に入ることによる損傷 を防ぐように設計されていますが、最適性能のため QuadCool 吸気口が清潔 で塞がれないようにすることをお勧めします。

<span id="page-8-0"></span>クイックセットアップ

- 警告: 本セクション記載の操作を開始する前に、お使いのコンピューターに 付属している安全にお使いいただくための注意事項をお読みください。ベ ストプラクティスの詳細については、www.dell.com/regulatory\_compliance を 参照してください
- 警告: AC アダプターは世界各国のコンセントに適合しています。ただし、 電源コネクターおよび電源タップは国によって異なります。互換性のない ケーブルを使用したり、ケーブルを不適切に電源タップまたはコンセント に接続したりすると、火災の原因になったり、装置に損傷を与えたりする 恐れがあります。
- 注意: AC アダプターケーブルをコンピューターから外す際には、ケーブル の損傷を防ぐため、コネクターを持ち(ケーブル自体を引っ張らないでく ださい)、しっかりと、かつ注意深く引き抜いてください。AC アダプター ケーブルをまとめる場合は、ケーブルの損傷を防ぐため、AC アダプターの コネクターの角度に合わせてください。
- メモ:ご注文いただかなかったデバイスは、同梱されていない場合がありま Ø す。
- 1. AC アダプターをコンピュータの AC アダプタコネクタに接続し、次にコンセ ントに差し込みます。

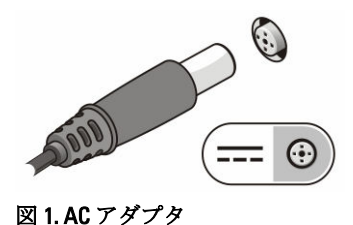

2. マウスやキーボードなどの USB デバイスを接続します (オプション)。

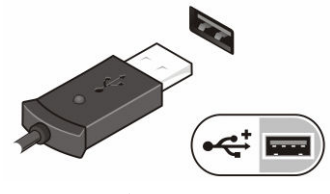

図 2. USB コネクタ

3. 電源ボタンを押して、コンピュータに電源を入れます。

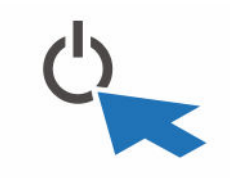

図 3. 電源ボタン

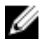

■ メモ:カードを取り付けたりコンピューターをドッキングデバイスやプリ ンタなどのその他の外付けデバイスに接続する前に、最低 1 回はコンピュ ーターの電源を入れて、シャットダウンする操作を行ってください。

## <span id="page-10-0"></span>コンポーネントの取り外しと取 り付け

このセクションには、お使いのコンピューターからコンポーネントを取り外し、 取り付ける手順についての詳細な情報が記載されています。

### バッテリーの取り外し

- 警告: 準拠していないバッテリーを使用すると、発火や爆発の恐れがありま す。必ず Dell が販売している専用のものをお使いください。バッテリーは Dell のタブレットで動作するように設計されています。別のタブレットの バッテリーを使用しないでください。
- △ 警告: バッテリーを取り外すまたは取り付ける前に、タブレットの電源を切 り、AC アダプタを電源コンセントおよびタブレットから取り外し、モデム を壁のコネクタおよびタブレットから取り外し、タブレットからその他の すべての外付けケーブルを外します。
- △ 警告: 危険な場所では使用しないでください。取り付け手順を参照してく ださい。
- 1. バッテリーを取り外すには、次の手順を実行します。
	- a. バッテリーの方向にスライドさせてバッテリーリリースラッチのロック を解除します。
	- b. ボタンを下の方向に押してバッテリーベイのラッチを外します。

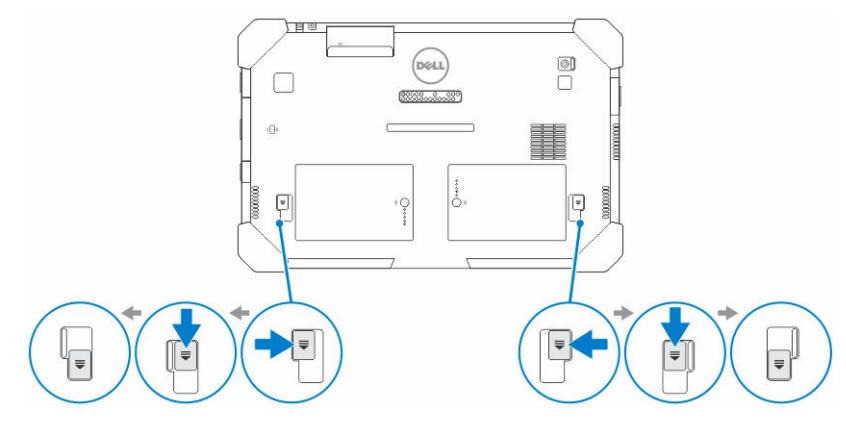

11

■ メモ: タブレットのバッテリー1と2を取り外すバッテリーリリー スラッチのボタンが 2 つあります。

<span id="page-11-0"></span>2. バッテリーを持ち上げてタブレットから取り外します。

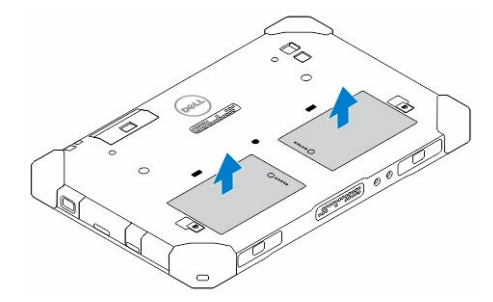

### バッテリーの取り付け

- 1. カチッと所定の位置に収まるまで、バッテリーをスロットにスライドさせま す。
- 2. ラッチをバッテリーからスライドさせてバッテリーをロックします。

### SIM カードの取り付け

**メモ: SIM** カードスロットはバッテリー2スロットの下にあります。

- 1. [バッテリー](#page-10-0)を取り外します。
- 2. SIMカードを取り付けるには、次の手順に従います。
	- a. SIM ラッチを押して、外側に引っ張ります。
	- b. SIM カードをスロットに差し込みます。
	- c. SIM リリースラッチを内側に押して、ロックします。

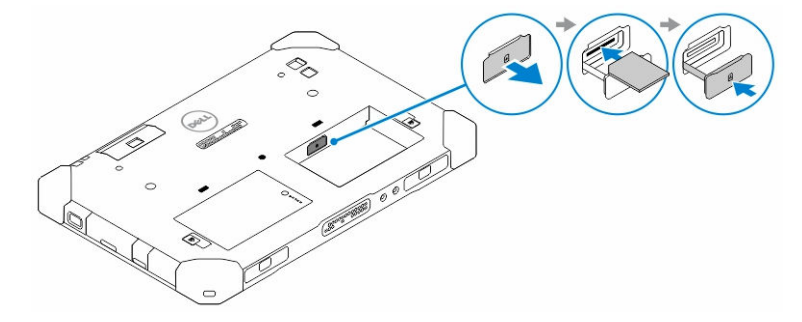

3. バッテリーをバッテリーベイ内に取り付けます。

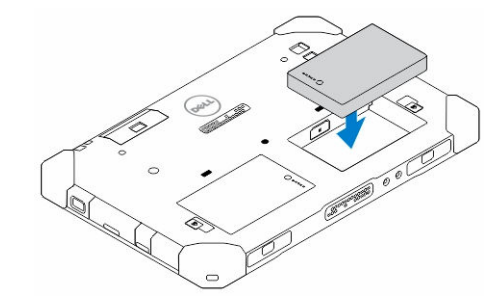

4. バッテリーリリースラッチを上にスライドさせ、次に右にスライドさせてロ ックします。

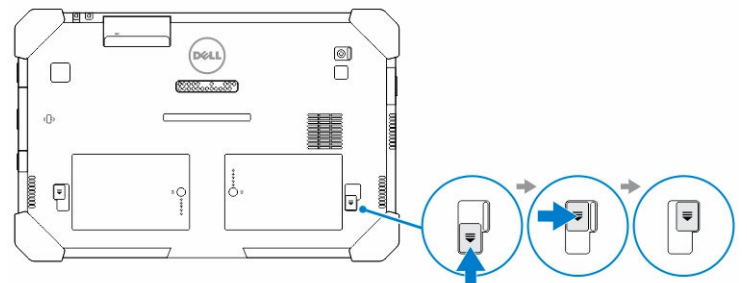

 $\overline{\phantom{a}}$ 

 $\mathbb{R}$ 

 $\mathbb{R}$ 

## <span id="page-14-0"></span>Dell Rugged Control Center アプリ ケーション

Dell Rugged Control Center (RCC) は Dell Latitude 12 Rugged Tablet 用に設計されたア プリケーションであり、 タブレットの複数の重要なタスクを実行できます。タ ブレットに Dell Rugged Control Center アプリケーションをインストールしたら、 Wi-Fi、Bluetooth、カメラ、ボリューム、輝度などの基本的な機能をすべて表示で きます。

また、このアプリケーションはすべての機能のショートカットを追加することも できます。このアプリケーションを使用して、タブレットの重要なすべての機能 を直接制御または調整することができます。

デスクトップにある Rugged Control Center アイコンをクリックしてアプリケーシ ョンを起動できます。また、タスクバーの右下隅から RCC アプリケーションを 起動することもできます。

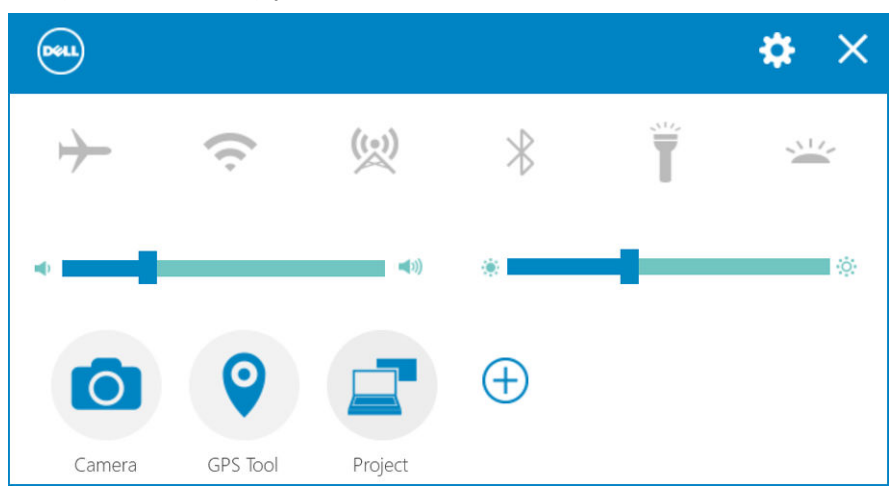

次の表には、Rugged Control Center アプリケーションの機能の説明が記載されて います。

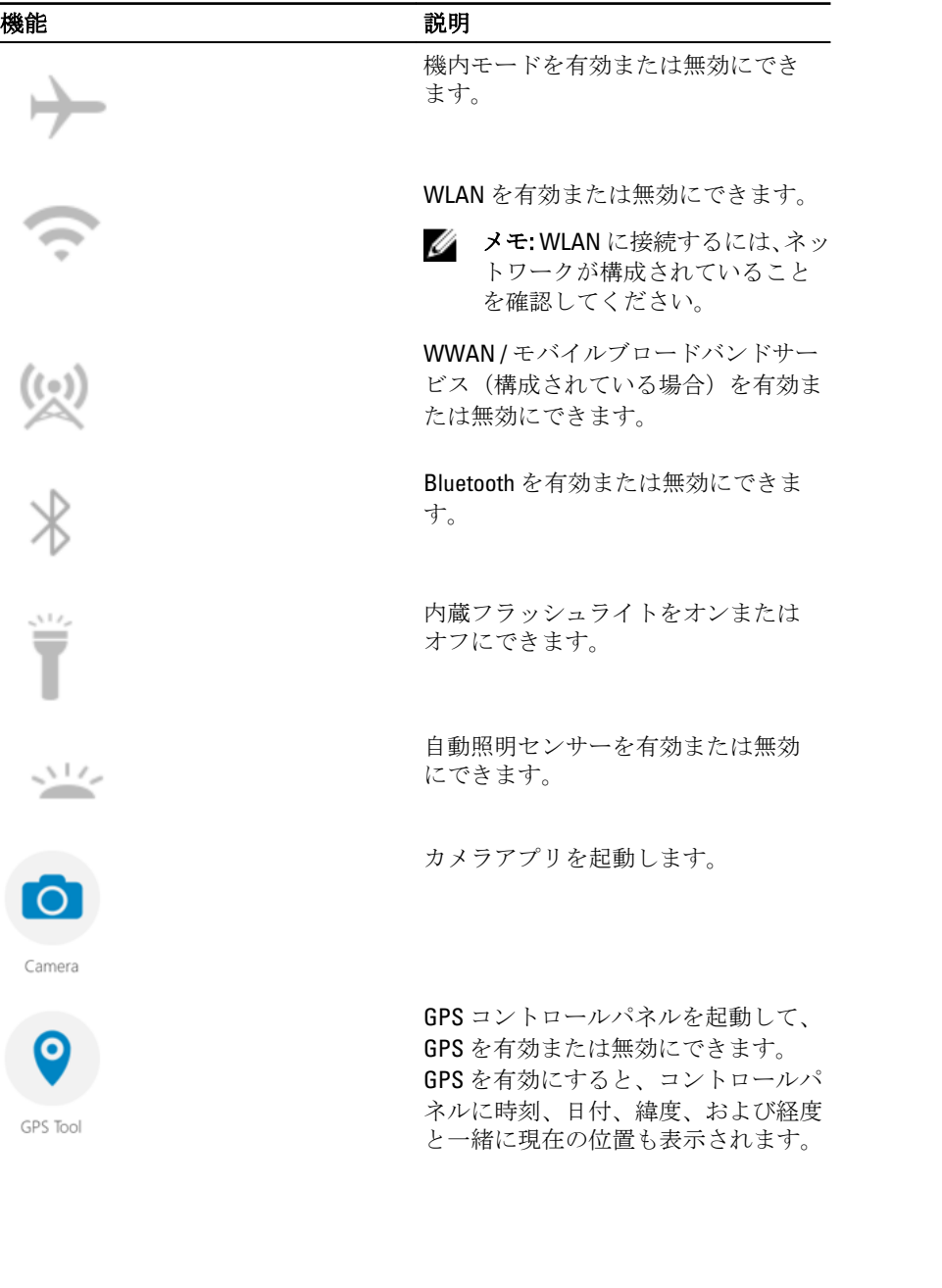

 $\frac{1}{\sqrt{2}}$ 

<span id="page-16-0"></span>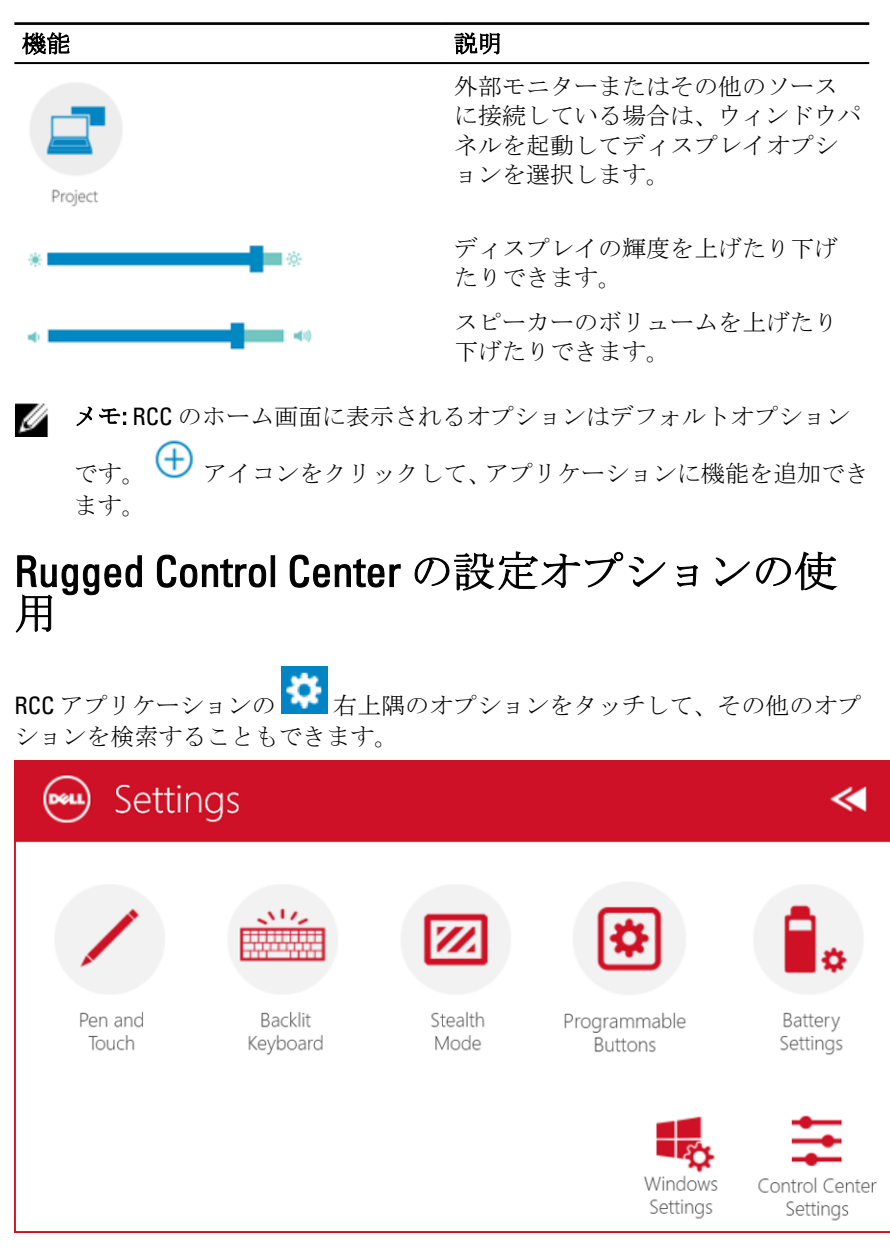

次の表には、RCC アプリケーションの設定オプションで使用可能な機能の説明 が記載されています。

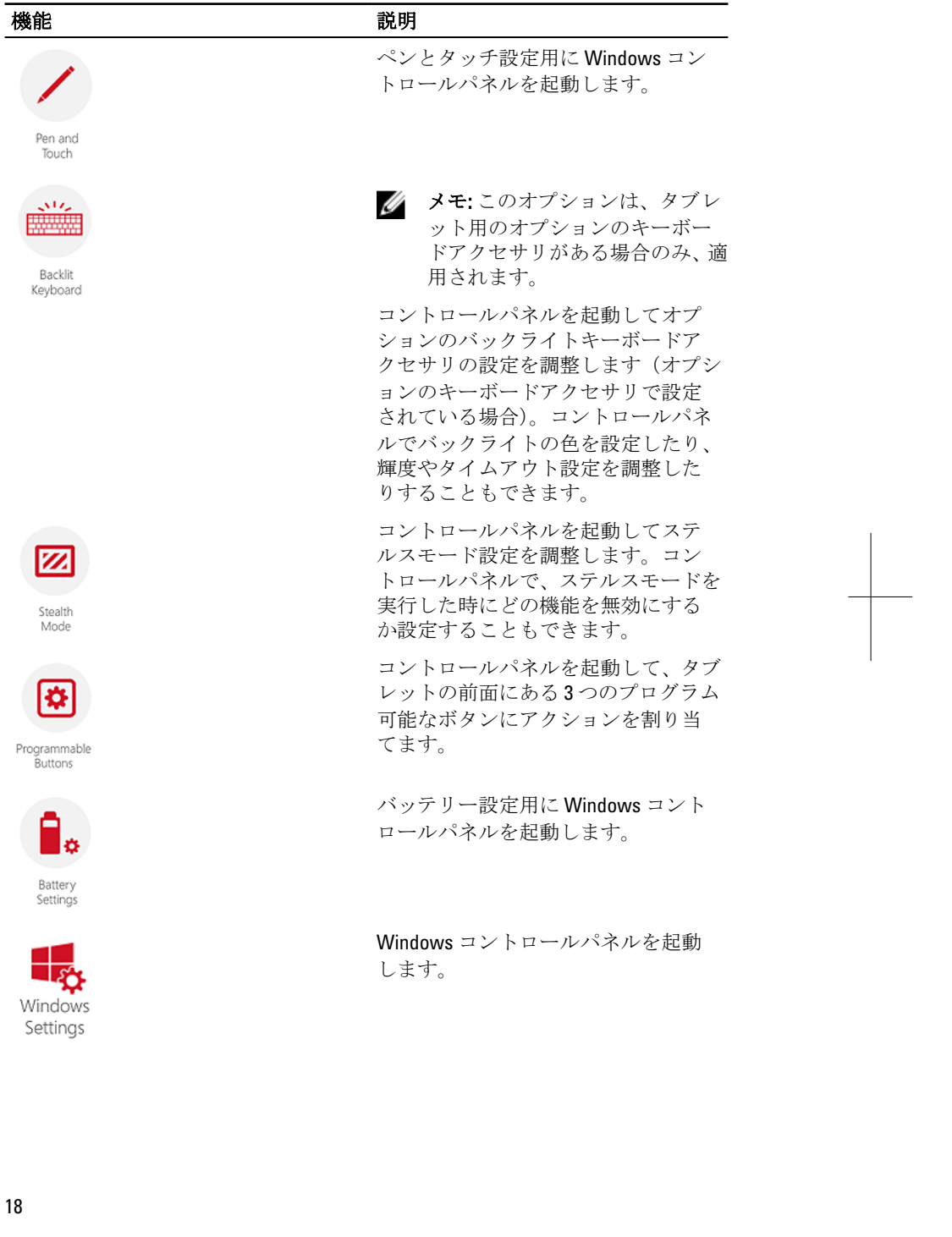

 $\begin{picture}(20,20) \put(0,0){\line(0,1){10}} \put(15,0){\line(0,1){10}} \put(15,0){\line(0,1){10}} \put(15,0){\line(0,1){10}} \put(15,0){\line(0,1){10}} \put(15,0){\line(0,1){10}} \put(15,0){\line(0,1){10}} \put(15,0){\line(0,1){10}} \put(15,0){\line(0,1){10}} \put(15,0){\line(0,1){10}} \put(15,0){\line(0,1){10}} \put(15,0){\line(0$ 

<u> Andreas Andreas Andreas Andreas Andreas Andreas Andreas Andreas Andreas Andreas Andreas Andreas Andreas Andreas Andreas Andreas Andreas Andreas Andreas Andreas Andreas Andreas Andreas Andreas Andreas Andreas Andreas Andr</u>

 $\equiv$ 

 $\Box$ 

<span id="page-18-0"></span>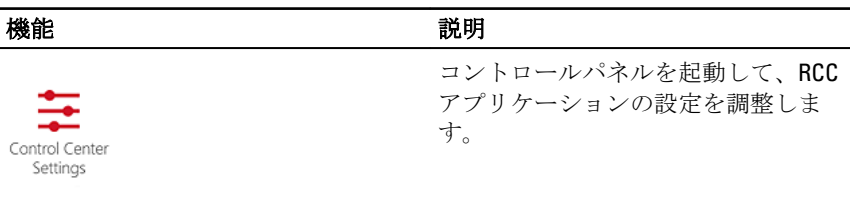

### Dell Rugged Control Center のインストール

U メモ:

- Dell Rugged Control Center はオペレーティングシステムの Windows 8 以 降のバージョンとのみ互換性があります。
- このアプリケーションをインストールする前に、[Dell.com/support](http://www.dell.com/support)のペ ージから Dell Latitude 12 Rugged Tablet 7202 のセットアップファイルの 最新バージョンを持っていることを確認してください。
- タブレットに Dell Rugged Control Center のアプリケーションをインスト ールまたはアンインストールした後に、再起動することをお勧めしま す。
- 1. 実行可能ファイルをダブルクリックします。 セットアップウィザード のページが表示されます。
- 2. 次へ をクリックします。 言語選択 のページが表示されます。
- 3. ドロップダウンメニューから言語を選択して、次へをクリックします。

■ メモ:デフォルトの言語は英語です。

- 4. インストール をクリックします。
- 5. はいをクリックして、管理者の権利を提供しインストールプロセスを開始 します。

インストールプロセスがすぐに開始されます。

6. インストールに成功したら、終了 をクリックします。

デスクトップ上に Rugged Control Center アイコンが表示されます。

<span id="page-19-0"></span>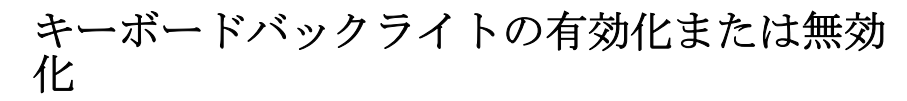

U メモ: タブレットが外部キーボードアクセサリ(別売り)に接続されている 場合のみ、この機能を使用できます。

- 1. Rugged Control Center アプリケーションを起動します。
- 2. 設定を押します。 ※ 右上隅のボタン。

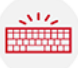

Backlit 3. バックライトキーボード ボタンを押します Keyboard バックライトキーボ ードコントロールパネルにアクセスするには:

4. バックライト設定およびバックライトの色に必要なパラメータを調節しま す。

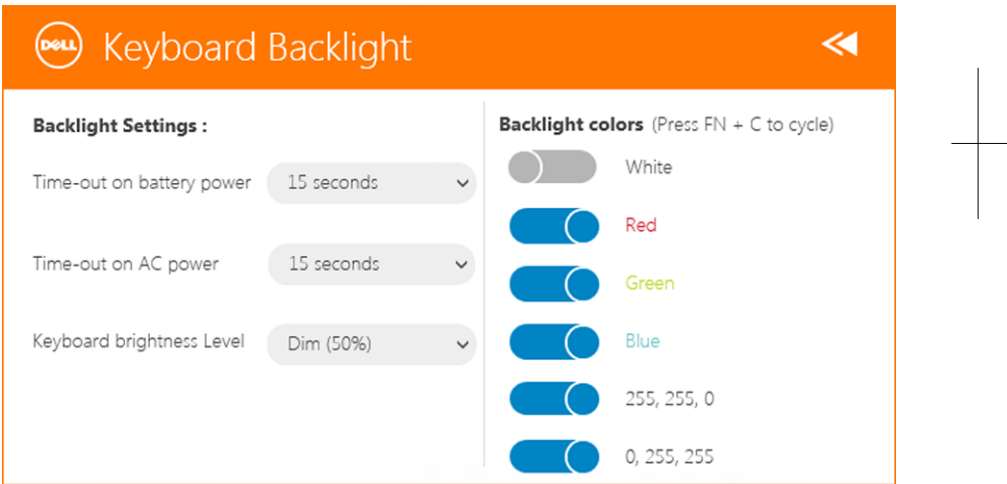

### キーボードバックライトの色を変更する

1. <Fn>+<C> キーを押して、利用可能なバックライトの色を順に表示させます。 < メモ: <Fn>+<C> キーを押して、利用可能なバックライトの色を順に表 示させます。

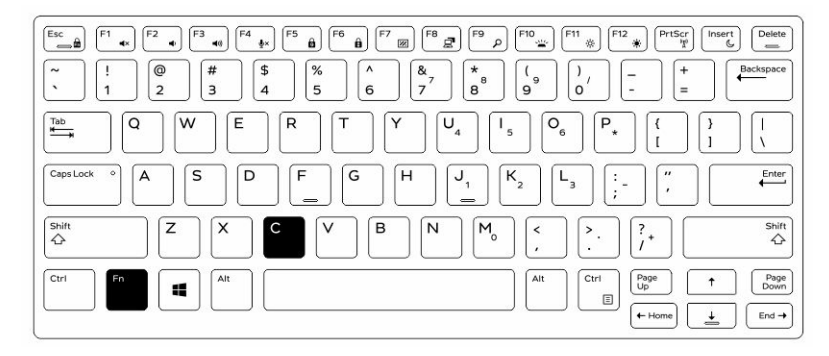

2. <Fn> + < F10> キーを押して、輝度を調節します。

 $\mathbf{L}$ 

 $\begin{array}{c} \begin{array}{c} \begin{array}{c} \end{array} \end{array} \end{array}$ 

## <span id="page-22-0"></span>ステルスモード

Latitude の完全な製品にはステルスモードが搭載されています。ステルスモード では、ディスプレイ、すべての LED ライト、内蔵スピーカ、ファン、すべてのワ イヤレス無線装置の電源を 1 つのキーの組み合わせでオフにすることができま す。

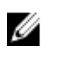

メモ: このモードは、極秘作戦でタブレットを使用することを目的としてい ます。ステルスモードを有効にすると、タブレットの機能はそのままで、 あらゆる光や音が放出されません。

Rugged Control Center アプリケーションやオプションのキーボードアクセサリを 使用して、ステルスモードを有効にできます。

### オプションのアクセサリキーボードを使用し たステルスモードのオン/オフの切り替え

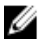

メモ:次の手順は、タブレットにオプションのアクセサリキーボードを取り 付けている場合のみ適用されます。ステルスモードは、デバイスに事前に ロードされている Rugged Control Center (RCC)アプリケーションを使用し て、タブレット内でセットアップできます。

1. <Fn>+<F7> キーを合わせて押すと (Fn ロックが有効の場合は、<Fn> キーを 押す必要はありません)、テルスモードがオンになります。

**■ メモ:** ステルスモードは<F7> キーの二次機能です。 ステルスモードを 有効にするために <Fn> キーをと合わせて使用しない場合は、コンピュ ータの他の機能を実行するために使用できます。

- 2. すべてのライトとサウンドがオフになっています。
- 3. <Fn>+<F7> キーをもう一度合わせて押すと、ステルスモードがオフになりま す。

<span id="page-23-0"></span>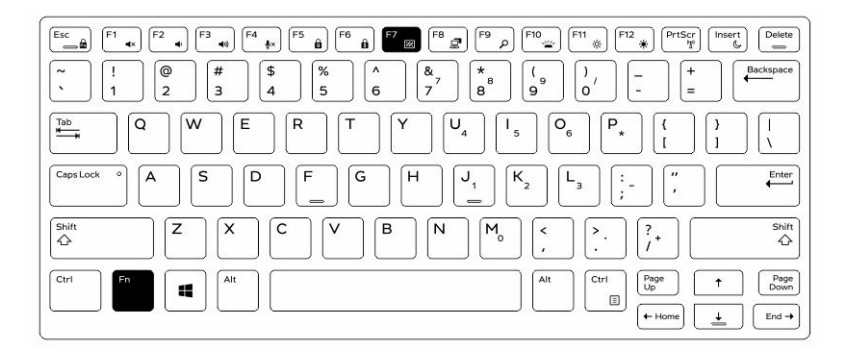

### RCC を使用したステルスモードのオン / オフ の切り替え

- 1. タブレットの Rugged Control Center アプリケーションを起動します。
- 2. メインスクリーンから、設定 ボタン <sup>17</sup>>プログラム可能なボタン の順に 押します。
- 3. 3 つのプログラム可能なボタンを設定して、ステルスモードを有効または無 効にできます。
- 4. 選択したプログラム可能なボタンを使用して、ステルスモードを有効または 無効にできます。

#### ステルスモード設定の変更

希望する機能をステルスモード設定で無効に変更することもできます。ステル スモード設定を変更するには、次の手順を実行します。

- 1. タブレットの Rugged Control Center アプリケーションを起動します。
- 2. メインスクリーンから、設定 ボタン <sup>10.</sup>>ステルスモード の順に押します。
- 3. ステルスモードで無効にしたい機能を選択します。(例:ボリューム、ワイ ヤレス、ディスプレイなど。)

## <span id="page-24-0"></span>7 ワイヤレス(WiFi)機能の有効化 と無効化

オプションのキーボードアクセサリや RCC アプリケーションのプログラム可能 なボタンを使用して、ワイヤレス(Wi-Fi)機能を有効または無効にできます。

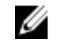

メモ: タブレットのユーザー定義のプログラム可能なボタンを使用して、 WiFi の有効/無効を切り替えることもできます。

### オプションのキーボードアクセサリを使用し たワイヤレス (Wi-Fi)の有効化または無効化

- 1. <Fn>+<PrtScr>キーを押すと、ワイヤレス機能が有効になります。
- 2. <Fn>+<PrtScr>キーをもう一度押すと、ワイヤレス機能が無効になります。

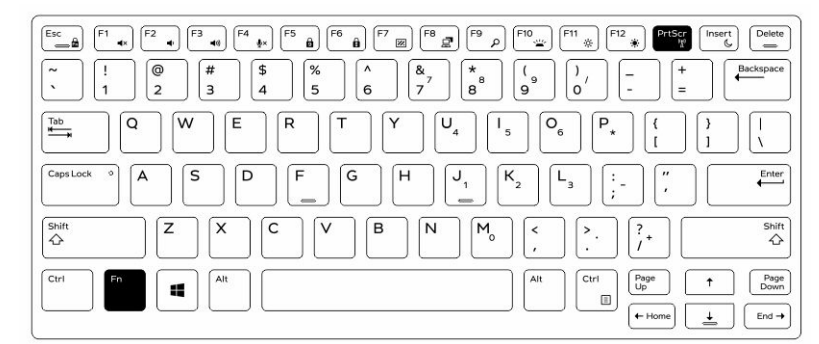

### RCC を使用したワイヤレス (Wi-Fi) の有効化 および無効化

- 1. タブレットの Rugged Control Center アプリケーションを起動します。
- 2. 右上隅の設定 ボタンを <sup>1</sup> 押します。

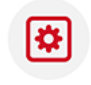

- 3. プログラム可能なボタンを押します Programmable 。
- 4. 3つのプログラム可能なボタンのいずれかをワイヤレスをオン/オフに設 定します。

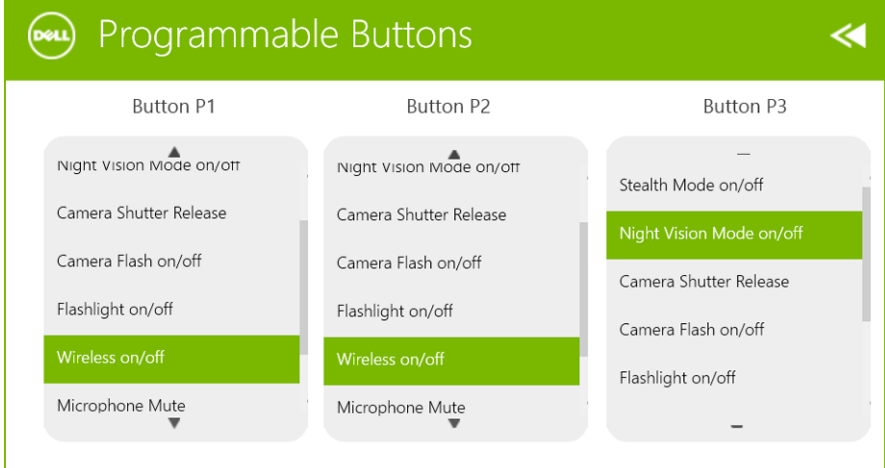

5. プログラムしたボタンを使用してタブレットのワイヤレスネットワークの 有効 / 無効を切り替えます。

### <span id="page-26-0"></span>スマートカード

スマートカードと共通アクセスカード(CAC)の2種類の主要カードがありま す。

- 1. 同封のスマートカード これらのカードには、金メッキの接続パッドを多 数備えた接触エリアがあります。カードリーダーに挿入すると、チップか ら情報の読み取りと書き込みを行うことができます。 カードを金属製の接触パッドを上向きにスマートカードスロット向けて挿 入します。コネクタに完全に装着されるまで、カードをスロットに差し込 みます。
- 2. 非接触型スマートカード これらのカードには、リーダーとの物理的な接 触は必要ありません。チップは、RFID 誘導テクノロジを使用してカードリ ーダーと通信します。

これらのカードでトランザクションを完了するのに必要なことは、カード リーダーのアンテナのすぐ近くにあることだけです。

 $\mathbf{L}$ 

 $\frac{1}{\sqrt{2}}$ 

## <span id="page-28-0"></span>仕様

■ メモ:提供される内容は地域により異なる場合があります。以下の仕様は、 コンピュータに同梱で出荷することが法律により定められている項目のみ 示しています。コンピュータの構成の詳細については、Windows オペレー ティングシステムのヘルプとサポートにアクセスして、コンピュータに関 する情報を表示するオプションを選択してください。

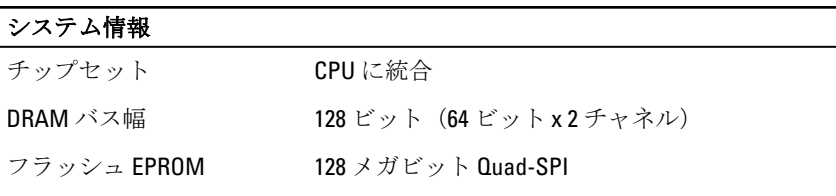

#### プロセッサ

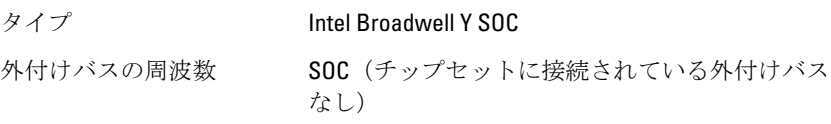

#### メモリ

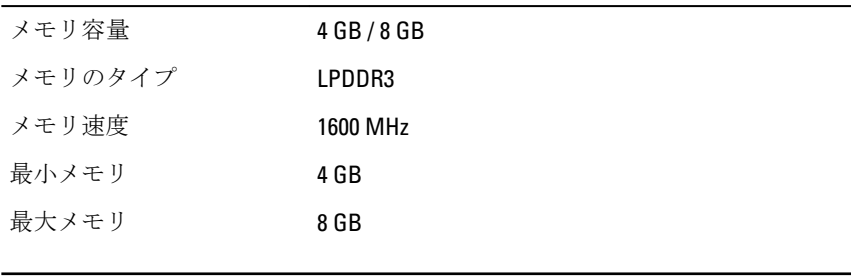

## ディオ

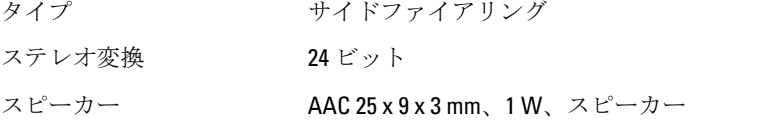

#### ビデオ

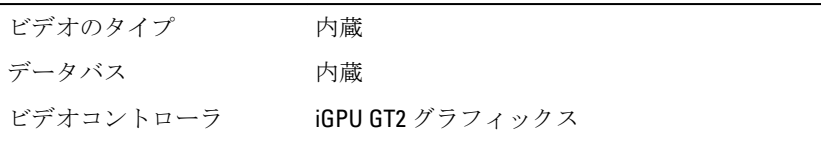

#### 通信

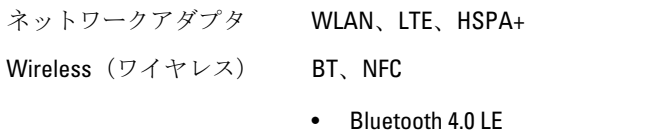

■ メモ: オプションの I/O 拡張モジュールがタブレットで購入されている場 合、追加のネットワークポート(Ethernet)が標準装備されています。

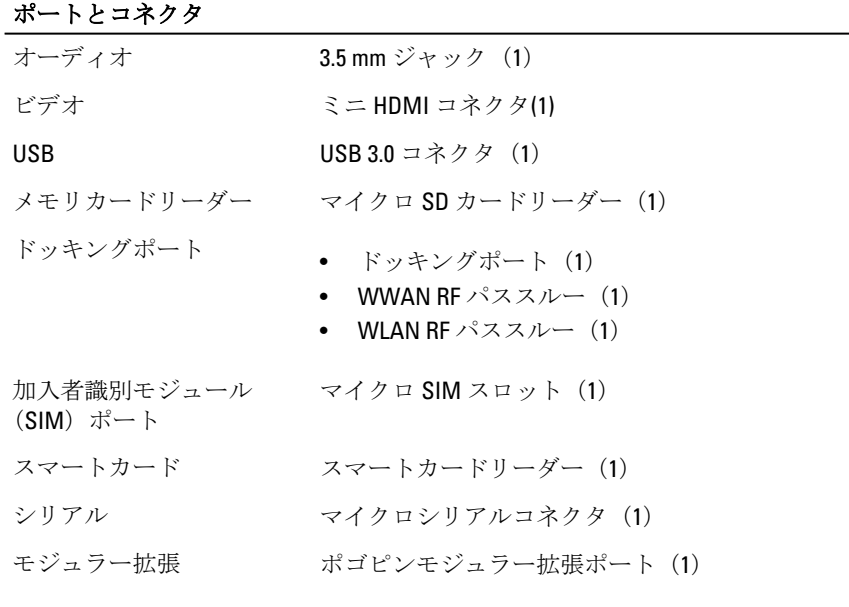

■ メモ: オプションの拡張ドックがタブレットで購入されている場合、追加の 3.0 ポートが 2 つ標準装備されています。

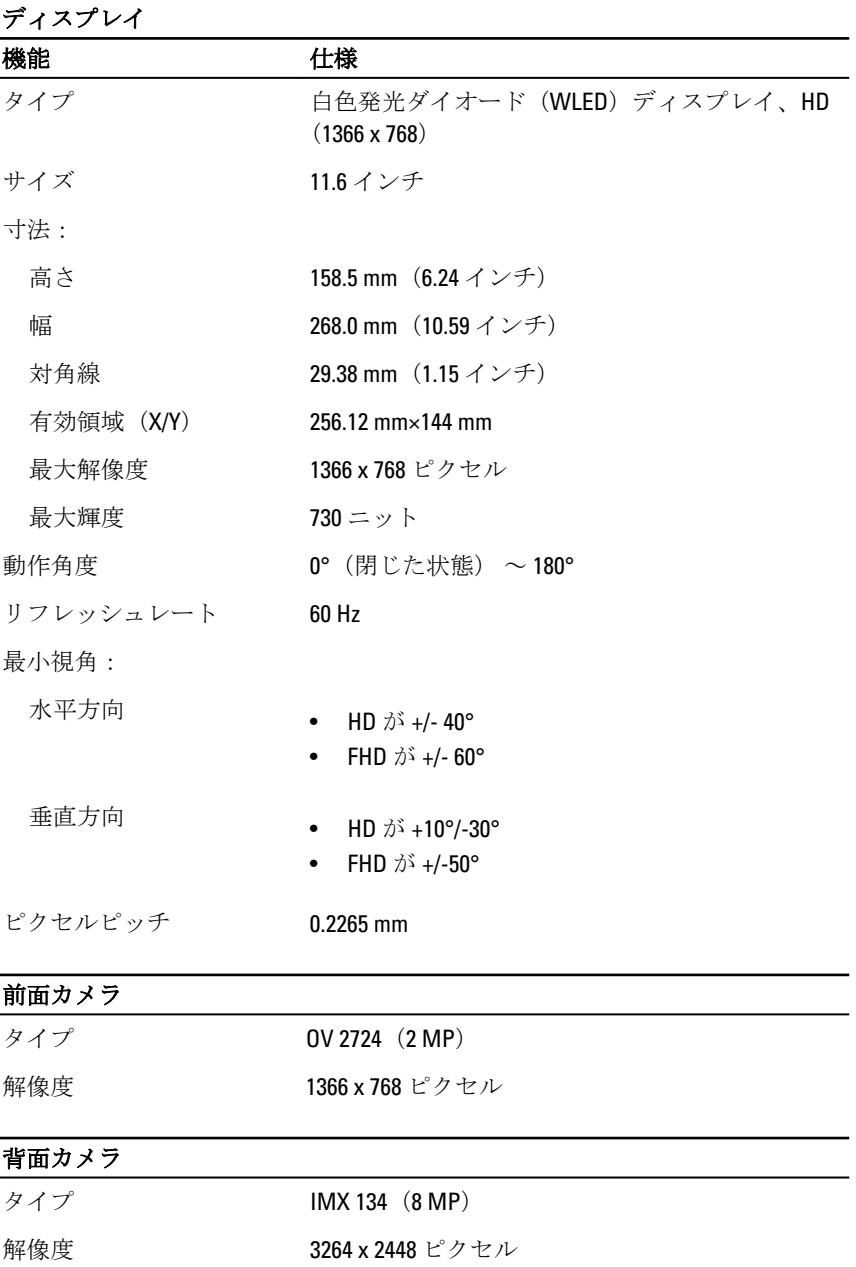

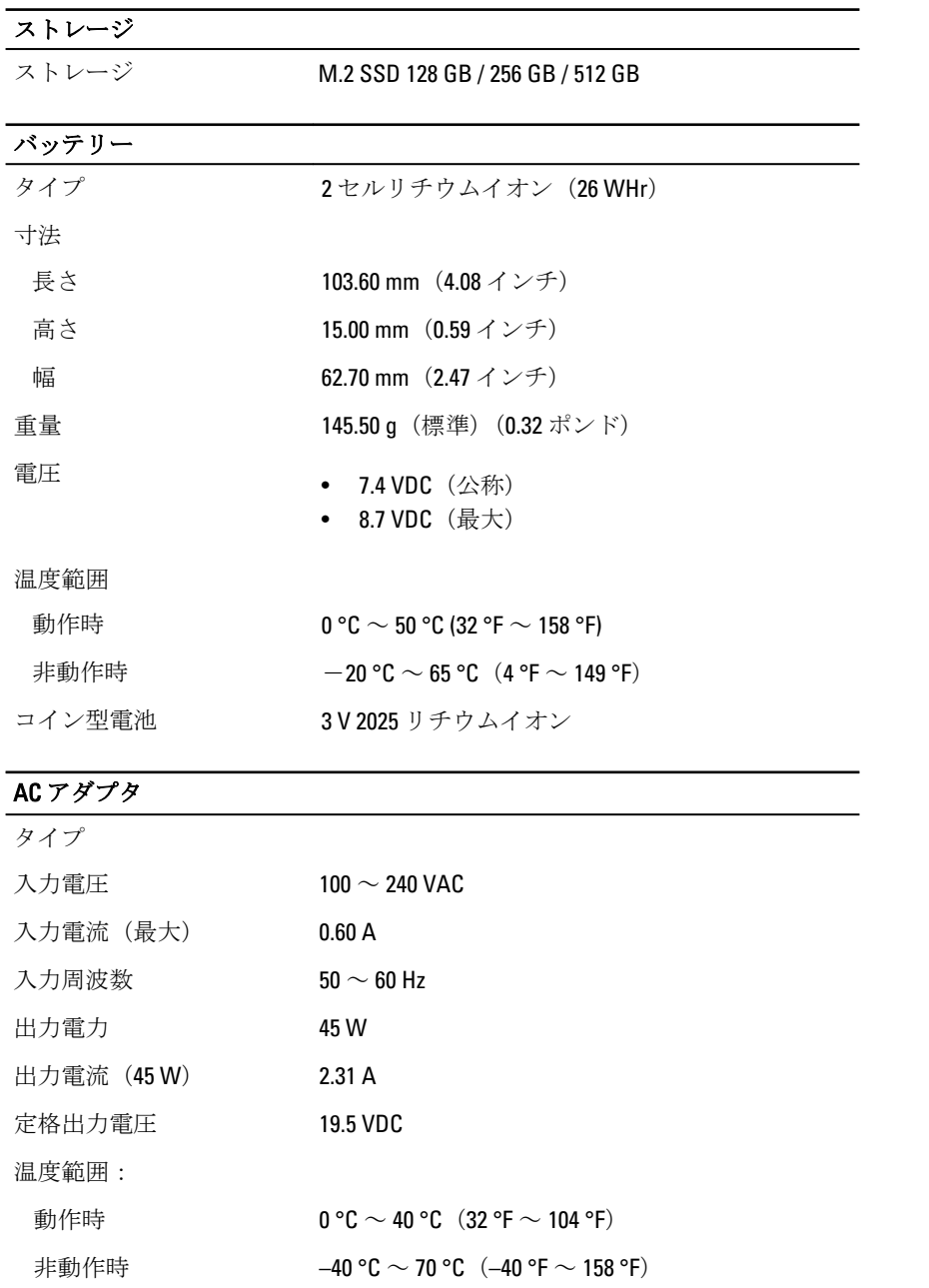

 $\overline{\phantom{a}}$ 

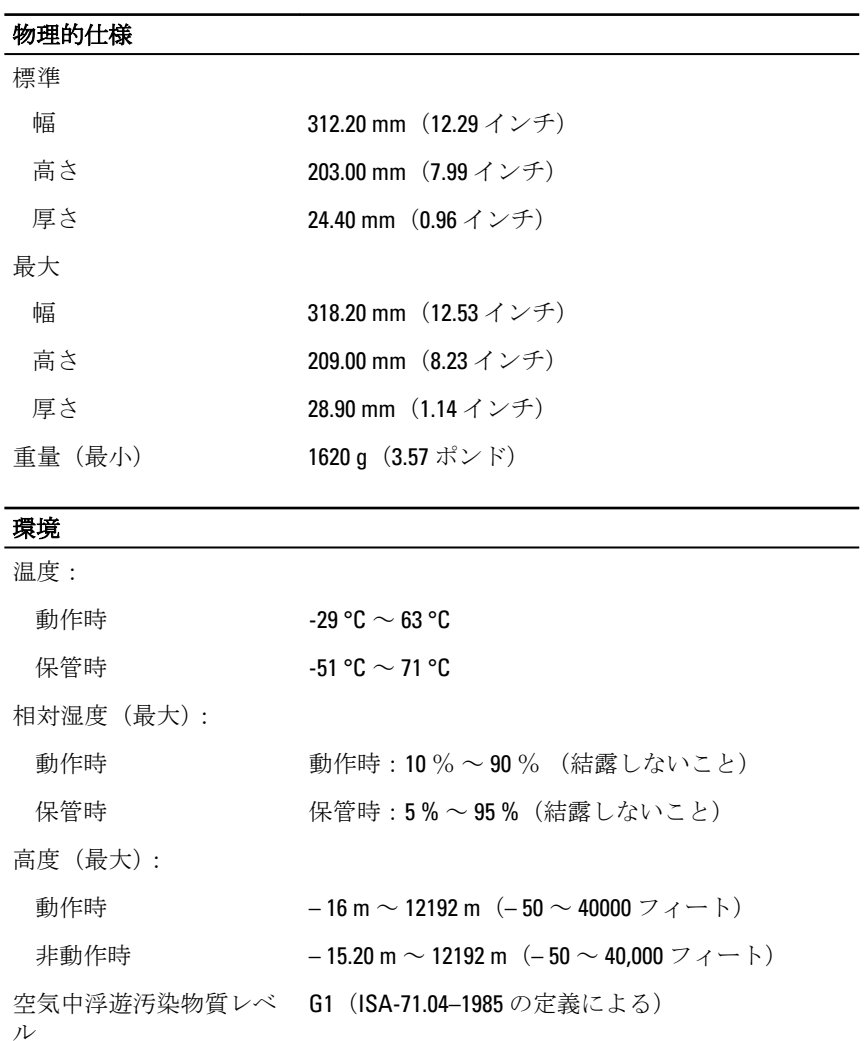

 $\frac{1}{\sqrt{2}}$ 

 $\begin{tabular}{c} \multicolumn{1}{c} {\textbf{1}}\\ \multicolumn{1}{c} {\textbf{1}}\\ \multicolumn{1}{c} {\textbf{1}}\\ \multicolumn{1}{c} {\textbf{1}}\\ \multicolumn{1}{c} {\textbf{1}}\\ \multicolumn{1}{c} {\textbf{1}}\\ \multicolumn{1}{c} {\textbf{1}}\\ \multicolumn{1}{c} {\textbf{1}}\\ \multicolumn{1}{c} {\textbf{1}}\\ \multicolumn{1}{c} {\textbf{1}}\\ \multicolumn{1}{c} {\textbf{1}}\\ \multicolumn{1}{c} {\textbf{1}}\\ \multicolumn{1}{c} {\textbf{1}}\\ \multicolumn$ 

 $\overline{\phantom{0}}$ 

 $\mathbb{R}$ 

 $\overline{\phantom{0}}$ 

## <span id="page-34-0"></span>デルへのお問い合わせ

■ メモ:お使いのコンピュータがインターネットに接続されていない場合は、 購入時の納品書、出荷伝票、請求書、またはデルの製品カタログで連絡先 をご確認ください。

デルでは、オンラインまたは電話によるサポートとサービスのオプションを複数 提供しています。サポートやサービスの提供状況は国や製品ごとに異なり、国/ ーー・・・・・。<br>地域によってはご利用いただけないサービスもございます。デルのセールス、テ クニカルサポート、またはカスタマーサービスへは、次の手順でお問い合わせい ただけます。

dell.com/contactdell にアクセスします。

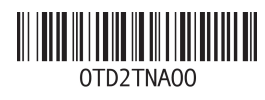